## Kurzanleitung Isch waa do - Anmeldung

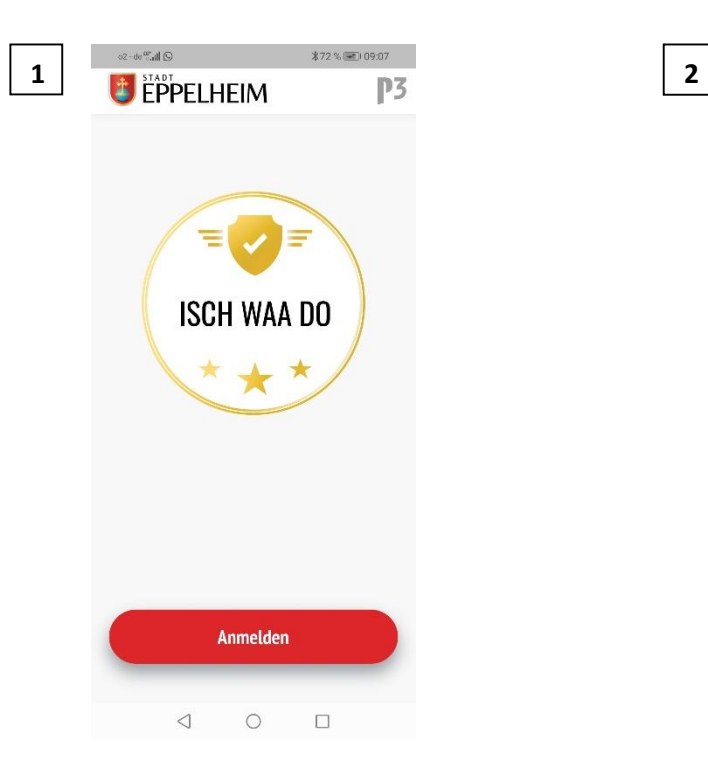

Nachdem Sie die App heruntergeladen und geöffnet haben, drücken Sie den Button "Anmelden"

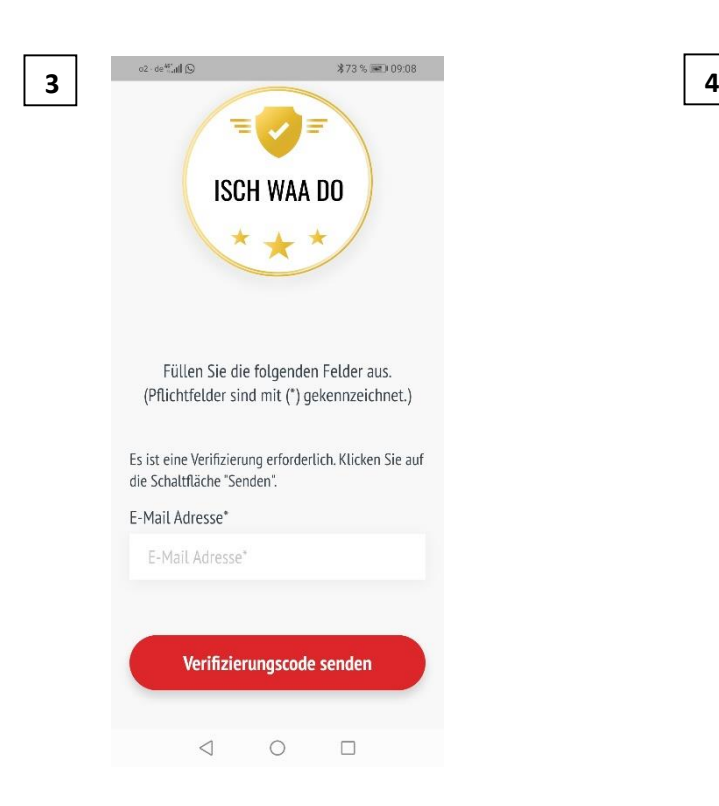

Geben Sie nun Ihre E-Mailadresse ein und drücken Sie anschließend auf den Button "Verifizierungscode senden"

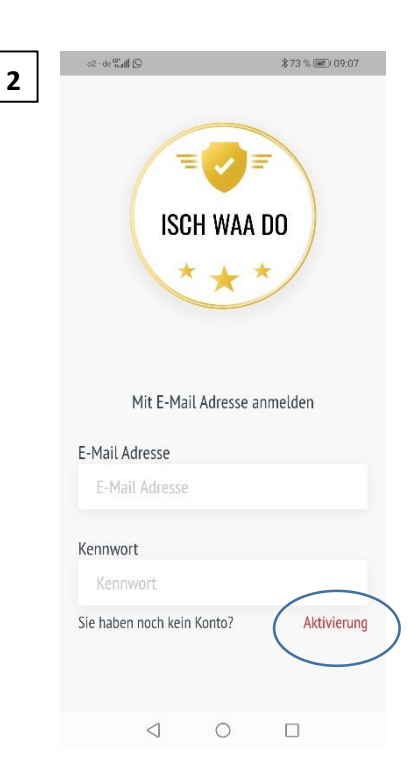

Da Sie noch kein Benutzerkonto haben, drücken Sie nun auf "Aktivierung"

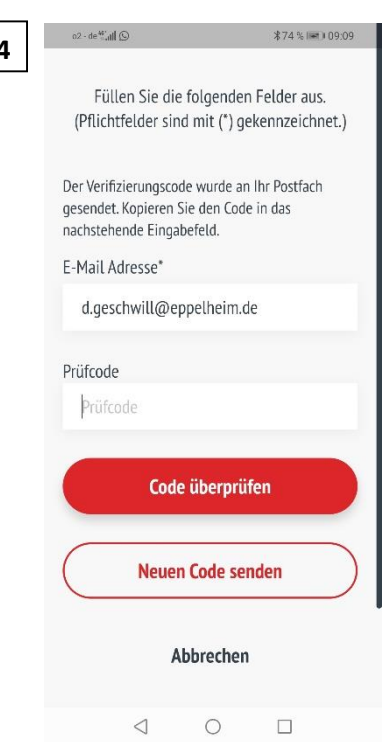

Sie erhalten den Code innerhalb weniger Sekunden auf Ihre angegebene Mailadresse. Geben Sie diesen Code nun ein und drücken Sie den Button "Code überprüfen"

## Kurzanleitung Isch waa do - Anmeldung

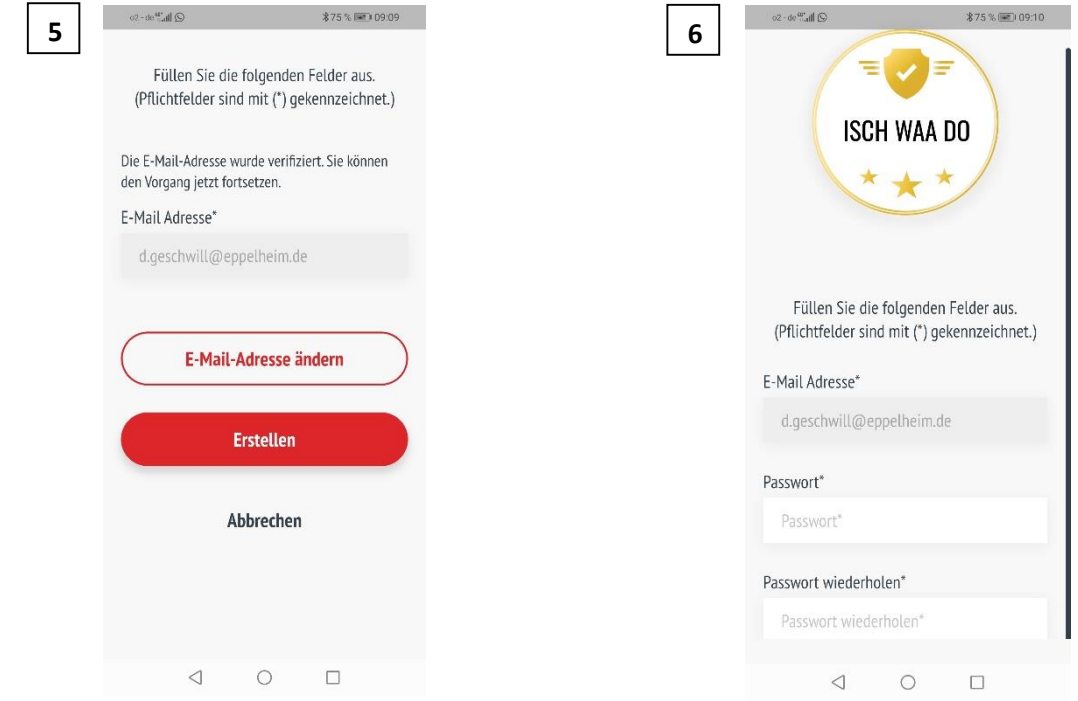

Drücken Sie anschließend auf den Button "Erstellen"

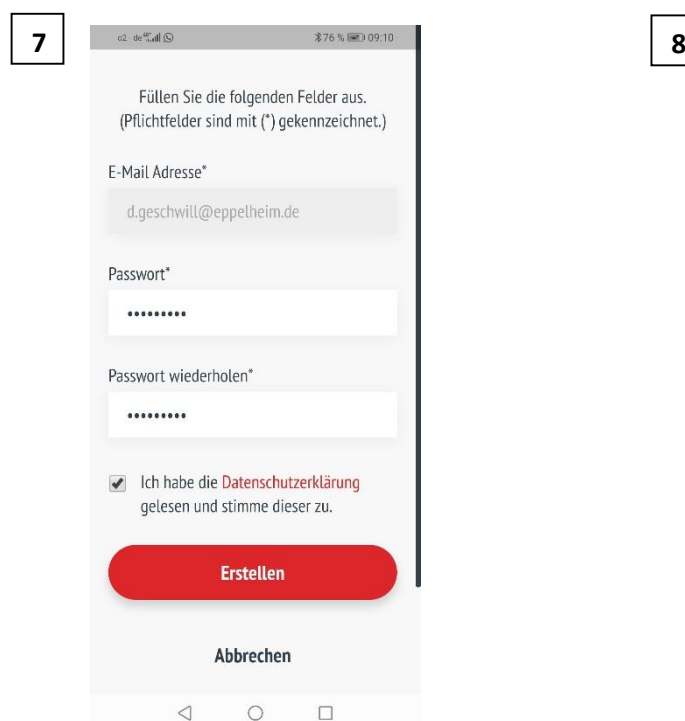

 $02$  de  $\frac{ac}{c}$  all  $\bigcirc$  $876\%$  = 109:11  $P<sub>3</sub>$ **E** EPPELHEIM Name Vorname E-mail d.geschwill@eppelheim.de Telefon Stadt Land  $PLZ$ Deutschland Straße Hausnr. **Speichern**  $\begin{picture}(20,20) \put(0,0){\line(1,0){10}} \put(15,0){\line(1,0){10}} \put(15,0){\line(1,0){10}} \put(15,0){\line(1,0){10}} \put(15,0){\line(1,0){10}} \put(15,0){\line(1,0){10}} \put(15,0){\line(1,0){10}} \put(15,0){\line(1,0){10}} \put(15,0){\line(1,0){10}} \put(15,0){\line(1,0){10}} \put(15,0){\line(1,0){10}} \put(15,0){\line(1$ 

Geben Sie nun ein Passwort ein. Wiederholen Sie dieses im Feld

darunter

Setzen Sie nun noch den Haken, dass Sie die Datenschutzbestimmungen gelesen haben und diesen zustimmen. Anschließend drücken Sie den Button "Erstellen"

Nun müssen Sie nur noch Ihre persönlichen Daten eintragen und anschließend auf den Button "Speichern" drücken. Ihre Anmeldung ist damit abgeschlossen